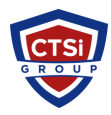

[Knowledgebase](https://support.thinkcritical.com/kb) > [IP Surveillance](https://support.thinkcritical.com/kb/ip-surveillance) > [Disable the XProtect Smart Client message that the](https://support.thinkcritical.com/kb/articles/disable-the-xprotect-smart-client-message-that-the-server-has-a-newer-version) [server has a newer version](https://support.thinkcritical.com/kb/articles/disable-the-xprotect-smart-client-message-that-the-server-has-a-newer-version)

## Disable the XProtect Smart Client message that the server has a newer version

Support Team - 2016-07-11 - [Comments \(0\)](#page--1-0) - [IP Surveillance](https://support.thinkcritical.com/kb/ip-surveillance)

## Summary

If you have upgraded the XProtect® server, but not the XProtect® Smart Client(s), after login, the user encounters this message: Connect to Server - The server holds an updated version of XProtect Smart Client. The current version on the server is X.Xx. Upgrade is recommended. - The new version can be downloaded from http://[servername]:[serverport]/

## Answer

To disable this message on the clients:

- 1. Open Notepad as an administrator.
- 2. Open the file SmartClientVersion.xml located on the Server Side: C:\Program Files (x86)\Milestone\Milestone Surveillance\httpdocs\SmartClientVersion.xml
- 3. Edit the Version Major digit from the existing version to your lowest version.

For example, you can change: <version major="9" minor="0" revision="a" beta="0" forceupgrade="false" displayname="9.0a"/> to: <version major="7" minor="0" revision="a" beta="0" forceupgrade="false" displayname="7.0a"/>

4. Then restart all services and logout/login to the XProtect Smart Client to verify that the setting changed.

**Note:** Instead, if you want to make sure that the XProtect Smart Client is updated, you can set forceupgrade="true". Then the XProtect Smart Client refuses to log in. It is then up to the user to use the download page to download and install the newer XProtect Smart Client.

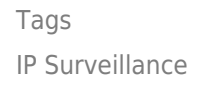

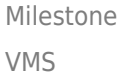